# studio **PANDUAN PEMASANGAN**

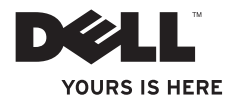

# studio **PANDUAN PEMASANGAN**

Model PP40L

## **Catatan, Perhatian, dan Peringatan**

**CATATAN:** CATATAN menunjukkan informasi penting yang membantu Anda mengoptimalkan penggunaan komputer Anda.

**PERHATIAN: PERHATIAN menunjukkan kerusakan potensial pada perangkat keras atau kehilangan data yang mungkin terjadi dan memberitahukan Anda cara menghindari masalah tersebut.**

**PERINGATAN: PERINGATAN menunjukkan potensi terjadinya kerusakan properti, cedera pada seseorang, atau kematian.**

Jika Anda membeli komputer Dell™ n Series, semua referensi dalam dokumen ini mengenai sistem pengoperasian Microsoft® Windows® menjadi tidak berlaku.

**Informasi di dalam dokumen ini dapat diubah tanpa pemberitahuan sebelumnya.**

**© 2009 Dell Inc. Hak cipta dilindungi undang-undang.**

\_\_\_\_\_\_\_\_\_\_\_\_\_\_\_\_\_\_

Dilarang keras memperbanyak material ini dalam cara apa pun tanpa izin tertulis Dell Inc.

Merek dagang yang digunakan dalam teks ini: *Dell*, logo *DELL*, *YOURS IS HERE*, dan *DellConnect* merupakan merek dagang dari Dell Inc.; *Intel*, *Pentium*, dan *Celeron* merupakan merek dagang terdaftar dan *Core* merupakan merek dagang dari Intel Corporation di Amerika Serikat dan/atau negara lainnya; *Microsoft*, *Windows*, *Windows Vista*, dan logo tombol start *Windows Vista* merupakan merek dagang atau merek dagang terdaftar dari Microsoft Corporation di Amerika Serikat dan/atau negara lainnya; *Bluetooth* merupakan merek dagang terdaftar yang dimiliki oleh Bluetooth SIG, Inc. dan digunakan oleh Dell dengan lisensi.

Merek dagang lain dan nama dagang yang mungkin digunakan dalam dokumen ini mengacu ke entitas yang mengaku memiliki merek dan nama produk mereka. Dell Inc. tidak mengklaim kepemilikan dari merek dagang dan nama dagang selain miliknya sendiri.

#### **Februari 2009 No. Komp. K255P Rev. A00**

## **Daftar Isi**

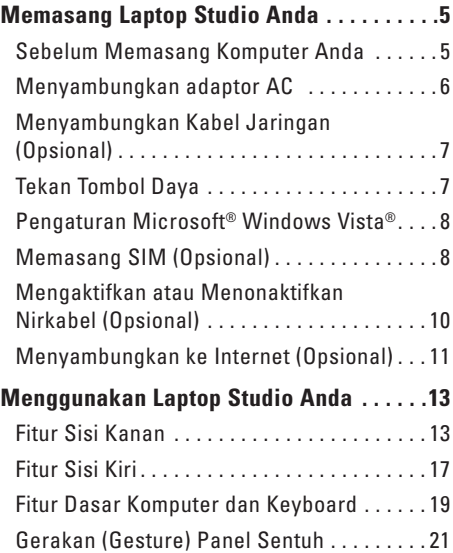

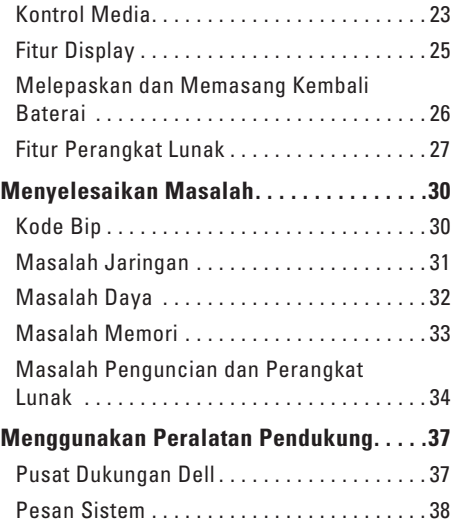

#### **Daftar Isi**

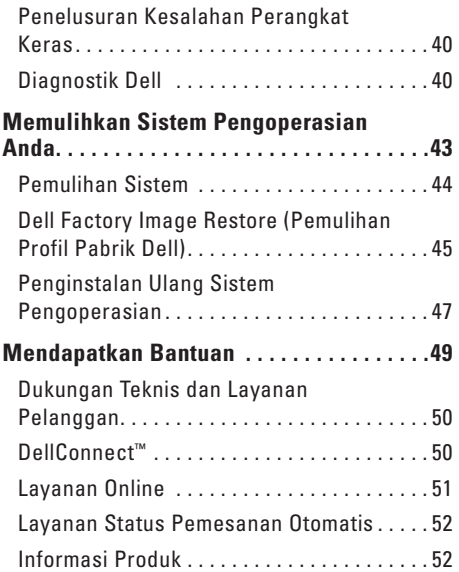

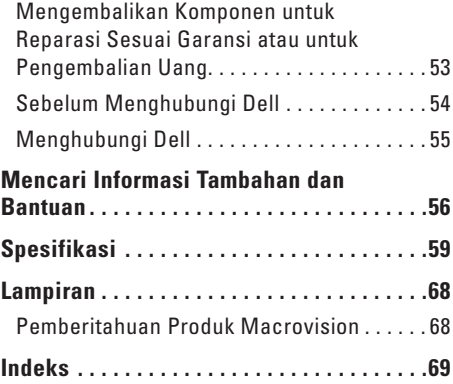

## <span id="page-6-0"></span>**Memasang Laptop Studio Anda**

Bagian ini memberikan informasi tentang cara memasang laptop Studio 14z Anda dan menyambungkan periferalnya.

## **Sebelum Memasang Komputer Anda**

Saat memilih lokasi untuk komputer Anda, pastikan konektor listrik dapat dijangkau dengan mudah, tersedia ventilasi yang cukup, dan komputer ditempatkan di permukaan yang datar.

Laptop Studio Anda dapat mengalami pemanasan berlebih jika aliran udara di sekeliling laptop terbatas. Untuk mencegah pemanasan berlebih, pastikan ada jarak sekitar 10,2 cm (4 inci) di belakang komputer dan minimal 5,1 cm (2 inci) pada sisi-sisi lainnya. Anda tidak boleh meletakkan komputer di tempat yang tertutup, seperti di dalam lemari atau laci saat komputer dinyalakan.

**PERINGATAN: Jangan sampai ada benda yang menyumbat, masuk ke dalam ventilasi udara atau ada debu yang menumpuk dalam ventilasi udara. Jangan simpan komputer Dell™ Anda di lingkungan dengan aliran udara terbatas, seperti di dalam tas, saat sedang dinyalakan. Aliran udara yang terbatas dapat merusak komputer atau menimbulkan kebakaran. Komputer mengaktifkan kipas saat komputer menjadi panas. Bunyi kipas merupakan hal yang normal dan tidak berarti adanya masalah dengan kipas atau komputer.**

**PERHATIAN: Meletakkan atau menumpuk benda-benda berat dan tajam di atas komputer dapat menyebabkan kerusakan permanen pada komputer.**

## <span id="page-7-0"></span>**Menyambungkan adaptor AC**

Sambungkan adaptor AC ke komputer dan kemudian masukkan ke outlet listrik atau protektor daya.

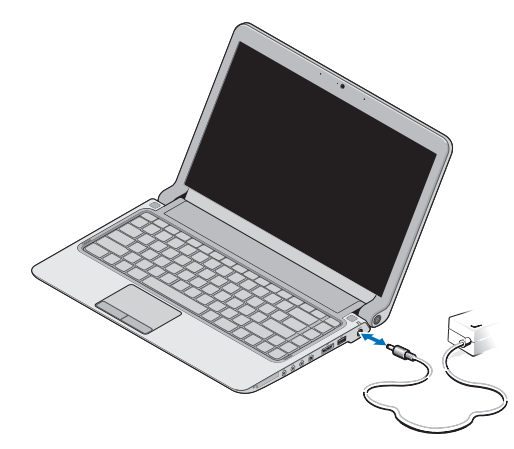

- **CATATAN:** Gunakan hanya kelompok adaptor AC Dell PA-2E atau PA-12 dengan komputer Anda.
- **PERINGATAN: Adaptor AC dapat digunakan dengan outlet listrik di seluruh dunia. Namun, konektor daya dan soket ekstensi mungkin berbeda-beda di beberapa negara. Menggunakan kabel yang tidak kompatibel atau menyambungkan kabel ke soket ekstensi atau outlet listrik secara tidak tepat dapat menyebabkan kebakaran atau kerusakan permanen pada komputer Anda.**

## <span id="page-8-0"></span>**Menyambungkan Kabel Jaringan (Opsional)**

Untuk menggunakan koneksi jaringan kabel, sambungkan kabel jaringan.

## **Tekan Tombol Daya**

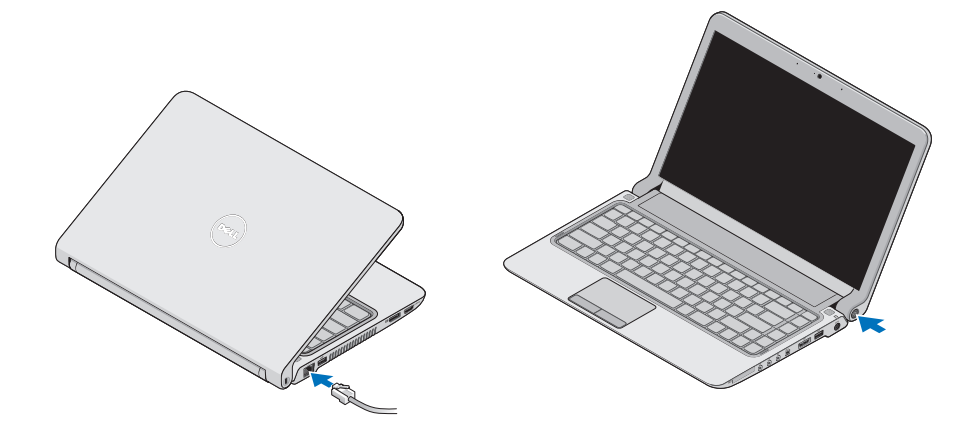

## <span id="page-9-0"></span>**Pengaturan Microsoft® Windows Vista®**

Komputer Dell Anda telah dilengkapi dengan Windows Vista. Saat mengatur Windows Vista untuk pertama kalinya, ikuti instruksi pada layar. Tahapan ini harus dilakukan dan mungkin membutuhkan waktu 15 menit hingga selesai. Layar akan menuntun Anda melewati beberapa prosedur, termasuk menerima perjanjian lisensi, mengatur preferensi, dan mengatur koneksi internet.

**PERHATIAN: Proses pengaturan sistem pengoperasian tidak boleh dihentikan. Jika dihentikan, komputer Anda akan menjadi tidak dapat digunakan dan Anda harus menginstal kembali sistem pengoperasian.**

## **Memasang SIM (Opsional)**

Kartu Subscriber Identity Module (SIM) mengidentifikasi pengguna secara unik melalui International Mobile Subscriber Identity.

**CATATAN:** Hanya kartu tipe GSM (HSDPA) yang memerlukan SIM. Kartu EVDO tidak menggunakan SIM.

#### **Memasang Laptop Studio Anda**

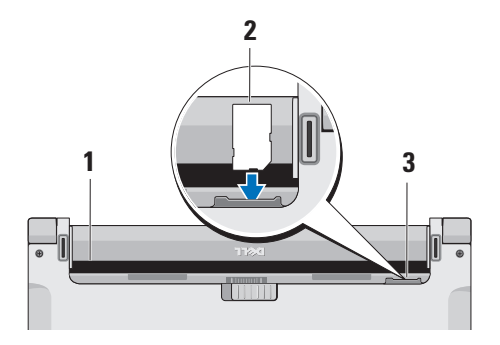

- **1** Tempat baterai
- **2** Kartu SIM
- **3** Slot kartu SIM

Untuk memasukkan SIM:

- **1.** Matikan komputer Anda.
- **2.** Lepaskan baterai, lihat "Melepas dan Memasang Kembali Baterai" di halaman [26](#page-27-1).
- **3.** Di tempat baterai, masukkan SIM ke dalam slot kartu SIM.

## <span id="page-11-0"></span>**Mengaktifkan atau Menonaktifkan Nirkabel (Opsional)**

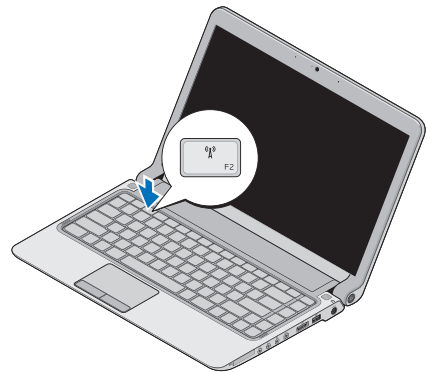

Untuk mengaktifkan nirkabel saat komputer dinyalakan:

**1.** Tekan <Fn><F2> atau tekan tombol  $\binom{6}{1}$  pada keyboard.

Ikon Nirkabel akan muncul di bagian bawah kanan layar

- **2.** Pilih salah satu dari opsi berikut:
	- – **Aktifkan Bluetooth**
	- – **Aktifkan Wireless LAN**
	- – **Aktifkan Wireless WAN/GPS**

#### **3.** Klik **OK**.

Untuk menonaktifkan nirkabel, tekan <Fn><F2> atau tekan tombol  $\binom{6}{1}$  pada keyboard.

## <span id="page-12-0"></span>**Menyambungkan ke Internet (Opsional)**

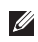

**CATATAN: ISP dan penawaran ISP** berbeda-beda di setiap negara.

Untuk tersambung ke internet, Anda membutuhkan modem eksternal atau koneksi jaringan dan penyedia layanan internet (ISP).

**CATATAN:** Jika modem USB eksternal atau **I** adaptor WLAN tidak menjadi bagian dari pesanan awal Anda, Anda dapat membeli komponen ini dari situs web Dell pada **www.dell.com**.

#### **Mengatur Koneksi Kabel**

- • Jika Anda menggunakan koneksi dial-up, sambungkan jalur telepon ke modem USB eksternal (opsional) dan ke soket telepon sebelum Anda mengatur koneksi internet.
- • Jika Anda menggunakan DSL atau koneksi modem satelit/kabel, hubungi ISP atau layanan telepon selular Anda untuk instruksi pemasangan.

Untuk menyelesaikan pengaturan koneksi internet dengan kabel, ikuti instruksi pada "Mengatur Koneksi Internet Anda" di halaman [12](#page-13-0).

#### **Mengatur Koneksi Internet Nirkabel**

**CATATAN:** Untuk mengatur router nirkabel Anda, lihat dokumen yang dikirimkan bersama dengan router Anda.

Sebelum Anda dapat menggunakan koneksi internet nirkabel, Anda harus menyambungkan router nirkabel Anda.

Untuk mengatur koneksi ke router nirkabel:

- **1.** Simpan dan tutup semua file yang terbuka, dan tutup semua program.
- **2.** Klik **Start** → **Connect To**.
- **3.** Ikuti instruksi pada layar untuk menyelesaikan pengaturan.

#### <span id="page-13-0"></span>**Mengatur Koneksi Internet Anda**

Untuk mengatur koneksi internet dengan akses cepat desktop ISP yang telah tersedia:

- **1.** Simpan dan tutup semua file yang terbuka, dan tutup semua program.
- **2.** Klik dua kali ikon ISP pada desktop Microsoft Windows®.
- **3.** Ikuti instruksi pada layar untuk menyelesaikan pengaturan.

Jika Anda tidak memiliki ikon ISP pada desktop Anda atau jika Anda ingin memasang koneksi internet dengan ISP yang berbeda, lakukan tahapan yang dijelaskan di bagian selanjutnya.

**CATATAN:** Jika Anda tidak dapat terkoneksi ke internet, namun sebelumnya berhasil melakukan koneksi, ISP mungkin sedang bermasalah. Hubungi ISP Anda untuk memeriksa status layanan, atau coba lakukan koneksi lagi nanti.

**CATATAN:** Siapkan informasi ISP Anda. Jika Anda tidak memiliki ISP, wizard **Connect to the Internet** dapat membantu Anda mendapatkan sebuah ISP.

- **1.** Simpan dan tutup semua file yang terbuka, dan tutup semua program.
- **2.** Klik Start <sup>**<del>∂</del></sup>→ Control Panel.</sup>**
- **3.** Pada **Network and Internet**, klik **Connect to the Internet**.

Jendela **Connect to the Internet** akan muncul.

- **4.** Pilih **Broadband (PPPoE)** atau **Dial-up**, tergantung bagaimana Anda ingin terkoneksi ke internet:
- • Pilih **Broadband** jika Anda akan menggunakan DSL, modem satelit, modem TV kabel, atau koneksi teknologi nirkabel.
- • Pilih **Dial-up** jika Anda akan menggunakan modem dial-up USB opsional atau ISDN.
- **CATATAN:** Jika Anda tidak tahu tipe koneksi mana yang harus dipilih, hubungi ISP Anda.
- **5.** Ikuti instruksi pada layar dan gunakan informasi pengaturan yang disediakan oleh ISP Anda untuk menyelesaikan pengaturan.

## <span id="page-14-0"></span>**Menggunakan Laptop Studio Anda**

Laptop Studio 14z Anda memiliki indikator dan tombol yang menyediakan informasi dan memungkinkan Anda untuk melakukan tugas-tugas umum. Konektor di komputer Anda menyediakan pilihan pemasangan perangkat tambahan.

## **Fitur Sisi Kanan**

 $\frac{1}{2}$ 

**<sup>3</sup> <sup>4</sup> <sup>5</sup> <sup>6</sup> <sup>7</sup><sup>8</sup> <sup>9</sup>**

## **1 Slot ExpressCard**/**adaptor Pembaca**

**Kartu Media 8-in-1** – Menyediakan dukungan untuk memori tambahan, komunikasi kabel dan nirkabel, multimedia, dan fitur sekuriti. Mendukung ExpressCard 34 mm. Jika Anda memesan adaptor kartu media 8-in-1, adaptor ini terpasang dalam slot. Jika tidak, komputer Anda dikirimkan dengan sisipan plastik yang terpasang dalam slot.

Adaptor pembaca kartu memori 8-in-1 dapat membaca kartu memori media digital berikut:

- • Kartu memori Secure Digital (SD)
- • Kartu MultiMedia (MMC)
- $\bullet$  MMC+
- • Memory Stick
- • Memory Stick PRO
- • Kartu xD-Picture
- • Hi Speed-SD
- • Hi Density-SD
- **CATATAN:** Sisipan plastik atau adaptor kartu media yang terpasang dalam slot ExpressCard melindungi slot yang tidak dipakai dari debu dan partikel lainnya. Simpan sisipan atau adaptor kartu media untuk digunakan saat ExpressCard tidak dipasang di dalam slot. Sisipan dari komputer lain mungkin tidak cocok untuk komputer Anda.

## **2 Konektor Audio output/**

**Headphone (2)** – Menyambungkan satu atau dua pasang headphone, atau mengirimkan audio ke speaker listrik atau sound system. Sinyal audio sama untuk kedua konektor.

- **3 Konektor Audio input/Mikrofon** Menyambungkan ke mikrofon atau menginput sinyal untuk penggunaan dengan program audio.
- **4 Konektor IEEE 1394** –

Menyambungkan ke perangkat multimedia serial kecepatan tinggi, seperti kamera video digital.

**5 Konektor combo eSATA/USB dengan USB PowerShare** – Menyambungkan ke perangkat penyimpanan kompatibel eSATA (seperti drive hard disk atau drive optis eksternal) atau perangkat USB (seperti mouse, keyboard, printer, drive eksternal, atau pemutar MP3).

Fitur USB Powershare memungkinkan Anda untuk mengisi daya perangkat USB saat komputer dinyalakan/dimatikan atau dalam kondisi "sleep".

- **CATATAN:** Perangkat USB tertentu mungkin tidak terisi saat komputer dimatikan atau dalam kondisi "sleep". Pada kasus seperti ini, nyalakan komputer untuk mengisi daya perangkat.
- **CATATAN:** Jika Anda mematikan komputer saat mengisi daya perangkat USB, pengisian perangkat akan terhenti. Untuk melanjutkan pengisian, lepaskan koneksi perangkat USB lalu sambungkan lagi.
- **CATATAN:** USB PowerShare dimatikan secara otomatis jika total daya baterai hanya tersisa 10%.

**6 Konektor USB 2.0** – Menyambungkan ke perangkat USB, seperti mouse, keyboard, printer, drive eksternal, atau pemutar MP3.

### **7 Konektor adaptor AC** –

Menyambungkan ke adaptor AC yang memberi daya pada komputer dan mengisi baterai.

- **8 Lampu status daya** Menyala solid atau berkedip-kedip untuk menginformasikan status daya baterai. Lampu mengindikasikan status berikut saat komputer dinyalakan oleh *baterai:*
	- • Tidak menyala Baterai terisi sekedar cukup.
	- • Kuning solid Baterai lemah.

#### *adaptor AC:*

- • Kuning solid Baterai sedang diisi.
- • Putih solid Baterai hampir terisi penuh.
- • Padam Baterai terisi penuh.

#### **9 Lampu dan tombol daya –** Menyalakan dan mematikan komputer saat ditekan. Lampu pada tombol menginformasikan status daya berikut:

- • Putih solid **–** Komputer menyala.
- • Berkedip-kedip putih **–** Komputer dalam mode standby.
- • Padam **–** Komputer mati.

<span id="page-18-0"></span>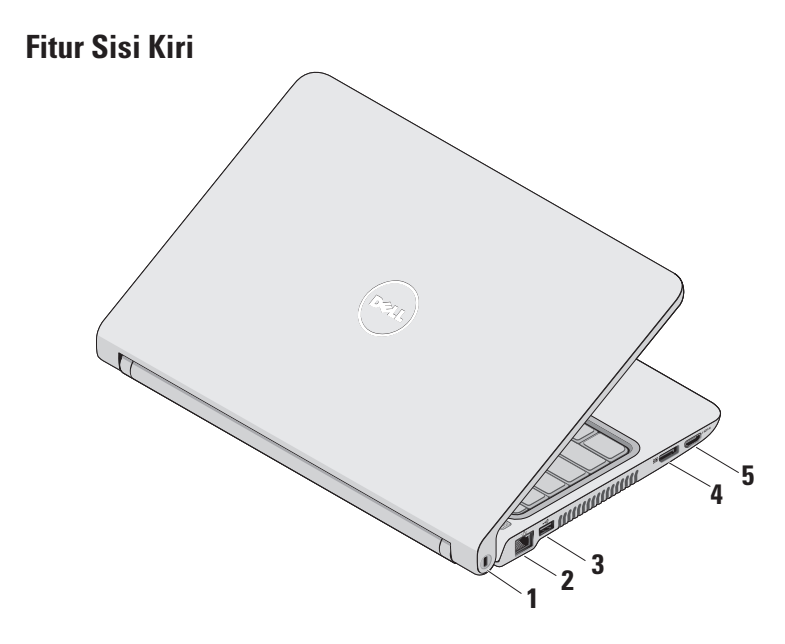

- **1 Slot kabel sekuriti** Untuk memasang perangkat antipencurian yang dijual di pasaran ke komputer.
	- **CATATAN:** Sebelum Anda membeli perangkat antipencurian, pastikan perangkat dapat digunakan dengan slot kabel sekuriti pada komputer Anda.
- **2 Konektor jaringan –**

Menyambungkan komputer Anda ke jaringan atau perangkat broadband jika Anda menggunakan jaringan kabel.

- **3**  $\leftarrow$  **Konektor USB 2.0 –** Menyambungkan ke perangkat USB, seperti mouse, keyboard, printer, drive eksternal, atau pemutar MP3.
- **4 Konektor DisplayPort –** Konektor standar interface digital yang mendukung monitor dan proyektor DisplayPort eksternal.
- **5 Konektor HDMI** Menyambungkan ke TV untuk sinyal video dan audio 5.1.
	- **CATATAN:** Jika digunakan dengan monitor, hanya sinyal video yang terbaca.

#### **Menggunakan Laptop Studio Anda**

### <span id="page-20-0"></span>**Fitur Dasar Komputer dan Keyboard**

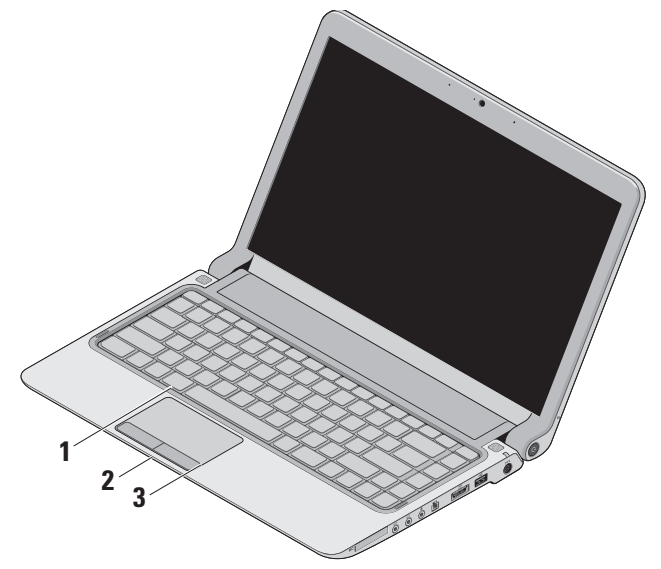

**1 Keyboard/Keyboard dengan Lampu latar (opsional)** – Jika Anda membeli fitur opsional keyboard dengan lampu latar, tombol F6 akan memiliki ikon keyboard dengan lampu latar di atasnya  $\cdot$   $\cdot$  Fitur opsional keyboard dengan lampu latar menyediakan pencahayaan di lingkungan yang gelap dengan menerangi semua simbol pada tombol.

Untuk informasi lebih lanjut tentang penggunaan keyboard, lihat *Panduan Teknologi Dell*.

 **Pengaturan penerangan keyboard dengan lampu latar –** Tekan tombol <Fn><F6> untuk berpindah antara tiga status penyalaan lampu (dalam urutan berikut):

- a. penerangan setengah pada keyboard
- b. penerangan penuh pada keyboard
- c. tanpa penerangan
- **2 Tombol panel sentuh** Menyediakan fungsi klik kiri dan klik kanan seperti pada mouse.
- **3 Panel sentuh** Menyediakan fungsi seperti mouse untuk memindahkan kursor, menarik atau memindahkan item pilihan, dan klik kiri dengan menekan permukaan.

Panel sentuh mendukung fitur gulir, zoom, dan putar. Untuk mengubah pengaturan, klik dua kali ikon **Panel Sentuh Dell** di area notifikasi pada desktop Anda.

## <span id="page-22-0"></span>**Gerakan (Gesture) Panel Sentuh**

#### **Fitur Gulir**

Memungkinkan Anda untuk menggulirkan isi. Fitur gulir meliputi:

**Gulir Tradisional –** Memungkinkan Anda untuk menggulir ke atas dan bawah, atau ke kanan dan kiri.

Untuk menggulir ke atas dan bawah:

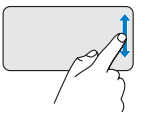

Gerakkan satu jari ke atas atau ke bawah di zona gulir vertikal (bagian paling kanan dari panel sentuh) untuk menggulir ke atas atau ke bawah pada jendela aktif.

Untuk menggulir ke kanan dan kiri:

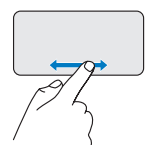

Gerakkan satu jari ke kanan atau ke kiri di zona gulir horizontal (bagian paling bawah dari panel sentuh) untuk menggulir ke kanan atau ke kiri pada jendela aktif.

**Gulir Sirkular –** Memungkinkan Anda untuk mengulir ke atas dan bawah, atau ke kanan dan kiri.

Untuk menggulir ke atas dan bawah:

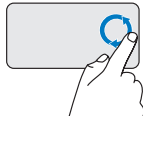

Gerakkan satu jari di zona gulir vertikal (bagian paling kanan dari panel sentuh), dengan gerakan memutar searah jarum jam untuk menggulir ke atas atau dengan gerakan memutar berlawanan arah jarum jam untuk menggulir ke bawah.

Untuk menggulir ke kanan dan kiri:

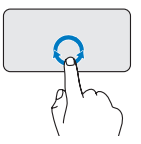

Gerakkan satu jari di zona gulir horizontal (bagian paling bawah dari panel sentuh), dengan gerakan memutar searah jarum jam untuk menggulir ke kanan atau dengan gerakan memutar berlawanan arah jarum jam untuk menggulir ke kiri.

### **Zoom**

Memungkinkan Anda untuk memperbesar atau memperkecil tampilan isi layar. Fitur zoom meliputi:

**Zoom satu jari –** Memungkinkan Anda untuk memperbesar (zoom in) atau memperkecil (zoom out).

Untuk memperbesar:

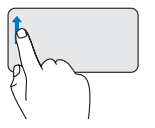

Gerakkan satu jari ke atas pada zona zoom (bagian paling kiri dari panel sentuh) untuk memperbesar.

Untuk memperkecil:

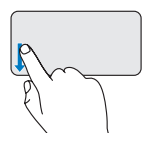

Gerakkan satu jari ke bawah pada zona zoom (bagian paling kiri dari panel sentuh) untuk memperkecil.

## <span id="page-24-0"></span>**Kontrol Media**

Tombol kontrol media terletak di keyboard pemutar media kontrol.

Untuk menggunakan kontrol media, tekan tombol yang diperlukan.

Anda dapat mengonfigurasi tombol kontrol media dengan menggunakan **Karakteristik Tombol Fungsi** di utilitas **Pengaturan Sistem**. Opsi dalam pengaturan Karakteristik Tombol Fungsi adalah:

**Pertama Tombol Multimedia** – Ini merupakan pengaturan default. Menekan sembarang tombol kontrol media akan mengaktifkan pengoperasian multimedia yang terkait. Untuk pengoperasian tombol fungsi, tekan <Fn> + tombol fungsi yang diperlukan.

**Pertama Tombol Fungsi** – Menekan sembarang tombol fungsi akan mengaktifkan pengoperasian yang terkait. Untuk pengoperasian multimedia, tekan <Fn> + tombol kontrol multimedia yang diperlukan.

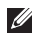

**CATATAN:** Opsi Pertama Tombol Multimedia hanya aktif dalam sistem pengoperasian.

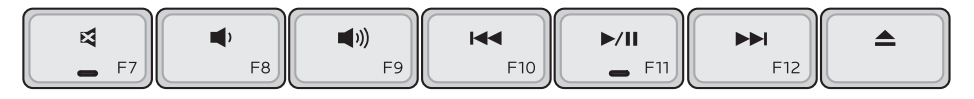

- Matikan suara ₫
- Turunkan volume ◢
- Tingkatkan volume  $\blacksquare$
- Putar track atau chapter sebelumnya dengan menekan tombol satu kali Aktifkan fungsi mundur cepat dengan menekan dan menahan tombol
- $\blacktriangleright$  /II Putar atau tunda
- $\blacktriangleright\blacktriangleright$ Putar track atau chapter berikutnya dengan menekan tombol satu kali Aktifkan fungsi maju cepat dengan menekan dan menahan tombol
- $\blacktriangle$ Keluarkan disk dari drive optis opsional USB/eSATA

## <span id="page-26-0"></span>**Fitur Display**

Panel display berisi sebuah kamera dan rangkaian mikrofon ganda yang menyertainya.

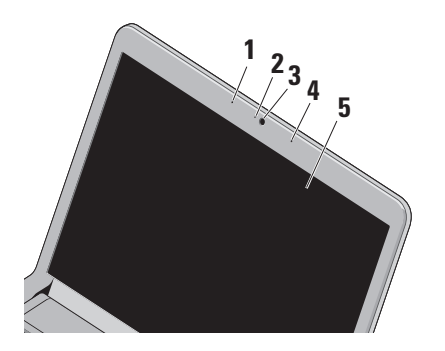

- **1 Rangkaian mikrofon digital kiri**  Bersama dengan rangkaian mikrofon digital kanan akan menyediakan suara berkualitas tinggi untuk chatting video dan rekaman suara.
- **2 Lampu aktivitas kamera** Menginformasikan kamera aktif atau nonaktif.
- **3 Kamera** Kamera terintegrasi untuk mengambil gambar video, melakukan konferensi, dan chatting.
- **4 Rangkaian mikrofon digital kanan**  Bersama dengan rangkaian mikrofon digital kiri akan menyediakan suara berkualitas tinggi untuk chatting video dan rekaman suara.
- **5 Display** Display Anda dapat bervariasi, tergantung pilihan Anda saat membeli komputer. Untuk informasi lebih lanjut tentang display, lihat *Panduan Teknologi Dell*.

## <span id="page-27-1"></span><span id="page-27-0"></span>**Melepaskan dan Memasang Kembali Baterai**

**PERINGATAN: Menggunakan baterai yang tidak kompatibel dapat meningkatkan risiko kebakaran atau ledakan. Komputer ini hanya boleh menggunakan baterai yang dibeli dari Dell. Jangan gunakan baterai dari komputer lain.**

**PERINGATAN: Sebelum melepaskan baterai, matikan komputer, dan lepaskan kabel eksternal (termasuk adaptor AC).**

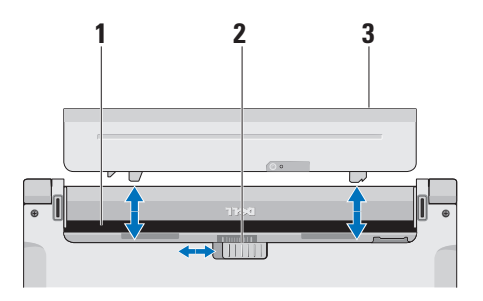

Untuk melepaskan baterai:

- **1.** Matikan komputer dan balikkan komputer.
- **2.** Geser kait pelepas baterai ke samping.
- **3.** Geser baterai keluar.

Untuk memasang baterai kembali, dorong baterai ke dalam tempatnya hingga terdengar terkunci pada posisinya.

- **1** Tempat baterai
- **2** Kait pelepas baterai
- **3** Baterai

## <span id="page-28-0"></span>**Fitur Perangkat Lunak**

**CATATAN:** Untuk informasi lebih lanjut  $\mathscr{U}$ mengenai fitur-fitur yang diuraikan dalam bagian ini, lihat *Panduan Teknologi Dell* yang terdapat di hard drive Anda atau di situs web Dukungan Dell pada **support.dell.com**.

#### **Pengenal wajah FastAccess**

Komputer Anda mungkin memiliki fitur pengenal wajah FastAccess. Fitur ini membantu menjaga keamanan komputer Dell Anda dengan mempelajari tampilan unik wajah Anda dan menggunakannya untuk memverifikasi identitas Anda untuk menyediakan informasi login secara otomatis saat Anda ingin memasukkan informasi ini sendiri (seperti saat login ke akun Windows atau ke situs web dengan aman). Untuk informasi lebih lanjut, klik Start <sup>29</sup>→ Programs→ **FastAccess** 

#### **Produktivitas dan Komunikasi**

Anda dapat menggunakan komputer Anda untuk membuat presentasi, brosur, kartu ucapan, flyer, dan spreadsheet. Anda juga dapat mengedit dan menampilkan foto dan gambar digital. Periksa pesanan pembelian untuk perangkat lunak yang diinstal pada komputer Anda.

Setelah terkoneksi ke internet, Anda dapat mengakses situs web, membuat akun email, mengupload dan download file, dan banyak lagi.

#### **Hiburan dan Multimedia**

Anda dapat menggunakan komputer Anda untuk menonton video, memainkan game, membuat CD/DVD sendiri, mendengarkan musik dan stasiun radio internet.

 $\mathbb{Z}$ **CATATAN:** Komputer Anda tidak memiliki drive optis internal. Gunakan drive optis eksternal atau perangkat penyimpanan eksternal untuk prosedur yang menggunakan disk.

Anda dapat mendownload atau menyalin file gambar dan video dari perangkat portabel, seperti kamera digital dan telepon selular. Aplikasi perangkat lunak opsional memungkinkan Anda untuk mengatur dan membuat file musik dan video yang dapat direkam ke dalam disk, disimpan ke perangkat portabel seperti pemutar MP3 dan perangkat hiburan genggam, atau diputar dan ditampilkan langsung pada TV, proyektor, dan peralatan home theater yang telah dihubungkan.

#### **Memodifikasi Desktop**

Anda dapat memodifikasi desktop untuk mengubah tampilan, resolusi, wallpaper, screensaver, dan lainnya dengan mengakses jendela **Personalize appearance and sounds**.

Untuk mengakses jendela properti display:

- **1.** Klik kanan area yang terbuka pada desktop.
- **2.** Klik **Personalize**, untuk membuka jendela **Personalize appearance and sounds** dan mempelajari lebih lanjut opsi untuk modifikasi Anda.

#### **Memodifikasi Pengaturan Energi**

Anda dapat menggunakan opsi daya di sistem pengoperasian Anda untuk mengonfigurasi pengaturan daya pada komputer Anda. Microsoft® Windows Vista® yang diinstal dengan komputer Dell Anda menyediakan tiga opsi standar:

- **• Dell Recommended** Opsi daya ini menawarkan performa penuh ketika Anda membutuhkan dan menghemat daya selama periode komputer tidak aktif.
- **• Power saver** Opsi daya ini menghemat daya pada komputer Anda dengan mengurangi performa sistem untuk memaksimalkan masa pakai komputer dan dengan mengurangi jumlah energi yang dikonsumsi komputer Anda selama masa pakainya.
- **• High performance** Opsi daya ini menawarkan level performa sistem tertinggi pada komputer Anda dengan mengadaptasi kecepatan prosesor sesuai aktivitas Anda dan dengan memaksimalkan performa sistem.

#### **Membuat Back-up Data Anda**

Anda disarankan untuk membuat back-up file dan folder pada komputer Anda secara berkala. Untuk membuat back-up file:

- **1.** Klik Start  $\bigoplus$  → Control Panel→ System and **Maintenance**→ **Welcome Center**→ **Transfer files and settings**.
- **2.** Klik **Back up files** atau **Back up computer**.
- **3.** Klik **Continue** pada jendela **User Account Control** dan ikuti instruksi pada wizard **Back up Files**.

## <span id="page-31-0"></span>**Menyelesaikan Masalah**

Bagian ini memberikan informasi penelusuran kesalahan untuk komputer Anda. Jika Anda tidak dapat menyelesaikan masalah Anda menggunakan panduan berikut, lihat "Menggunakan Peralatan Pendukung" pada halaman [37](#page-38-1) atau "Menghubungi Dell" pada halaman [55.](#page-56-1)

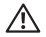

**PERINGATAN: Hanya personel servis** 

**terlatih yang boleh melepaskan penutup komputer. Lihat Manual Servis di situs web Dukungan Dell pada support.dell.com untuk instruksi servis dan penelusuran kesalahan lebih lanjut.**

## **Kode Bip**

Komputer Anda mungkin mengeluarkan serangkaian bunyi bip selama pengaktifan jika monitor tidak menampilkan kesalahan atau masalah. Kode bip berulang berikut ini dapat membantu Anda saat melakukan penelusuran kesalahan pada komputer Anda.

**CATATAN:** Untuk mengganti komponen, lihat *Manual Servis* di situs web Dukungan Dell pada **support.dell.com**.

**Satu bip** — *Gangguan BIOS ROM checksum. Motherboard mungkin rusak*

Hubungi Dell (lihat "Menghubungi Dell" pada halaman [55\)](#page-56-1).

#### <span id="page-32-0"></span>**Dua bip** — *RAM Tidak Terdeteksi*

- • Lepaskan modul memori, pasang ulang satu modul dan nyalakan kembali komputer. Jika komputer menyala dengan normal, pasang kembali sebuah modul tambahan lainnya. Lanjutkan hingga Anda berhasil mengidentifikasi modul yang salah atau memasang kembali semua modul tanpa kesalahan.
- • Jika tersedia, pasang modul memori dengan tipe yang sama pada komputer Anda.
- • Jika masalah tetap muncul, hubungi Dell (lihat "Menghubungi Dell" pada halaman [55](#page-56-1)).
- **Tiga bip** *Motherboard mungkin rusak*

Hubungi Dell (lihat "Menghubungi Dell" pada halaman [55](#page-56-1)).

#### **Empat bip** — *Gangguan Baca/Tulis RAM*

• Pastikan tidak ada persyaratan penempatan modul memori/konektor memori khusus (lihat *Manual Servis* di situs Dukungan Dell pada **support.dell.com**).

- • Periksa dan pastikan modul memori yang terpasang kompatibel dengan komputer Anda.
- • Jika masalah tetap muncul, hubungi Dell (lihat "Menghubungi Dell" pada halaman [55](#page-56-1)).

**Lima bip** — *Gangguan Jam Waktu Aktual* Ganti baterai.

## **Masalah Jaringan**

#### **Koneksi Nirkabel**

#### **Jika koneksi jaringan nirkabel hilang** —

Router nirkabel sedang offline atau nirkabel telah dinonaktifkan pada komputer.

- • Periksa router nirkabel Anda untuk memastikan router diaktifkan dan tersambung ke sumber data Anda (modem kabel atau hub jaringan).
- • Interferensi mungkin memblokir atau mengganggu koneksi nirkabel Anda. Coba dekatkan komputer ke router nirkabel Anda.

<span id="page-33-0"></span>**Menyelesaikan Masalah**

- • Untuk membentuk kembali koneksi Anda ke router nirkabel:
	- a. Simpan dan tutup semua file yang terbuka, dan tutup semua program.
	- **b.** Klik Start  $\bigoplus$  → Connect To.
	- c. Ikuti instruksi pada layar untuk menyelesaikan pengaturan.

#### **Koneksi Kabel**

**Jika koneksi jaringan hilang** — Kabel kendur atau rusak.

• Periksa kabel untuk memastikan kabel terpasang dengan benar dan tidak rusak.

Lampu integritas link pada konektor jaringan terintegrasi akan membantu Anda memverifikasi apakah koneksi berfungsi dan menyediakan informasi mengenai status koneksi:

- • Hijau Koneksi yang baik terbentuk antara jaringan 10-Mbps dan komputer.
- • Oranye Koneksi yang baik terbentuk antara jaringan 100-Mbps dan komputer.
- • Padam Komputer tidak mendeteksi adanya koneksi fisik ke jaringan.
- **CATATAN:** Lampu integritas link pada konektor jaringan hanya tersedia untuk koneksi kabel. Lampu integritas link tidak menyediakan status untuk koneksi nirkabel.

## **Masalah Daya**

**Jika lampu daya padam** — Komputer dimatikan atau tidak menerima daya.

- • Ulangi pemasangan kabel daya ke kedua konektor daya pada komputer dan outlet listrik.
- Jika komputer dipasang ke soket ekstensi, pastikan soket ekstensi telah dipasang ke outlet listrik dan soket ekstensi dinyalakan. Jangan gunakan perangkat proteksi daya, soket ekstensi, dan kabel ekstensi daya saat memeriksa apakah komputer dapat dinyalakan dengan benar.
- • Pastikan outlet listrik berfungsi baik dengan menguji perangkat lain pada outlet tersebut, misalnya, lampu.

<span id="page-34-0"></span>• Periksa koneksi kabel adaptor AC. Jika adaptor AC memiliki lampu, pastikan lampu pada adaptor AC menyala.

**Jika lampu daya menyala putih solid dan komputer tidak memberikan respons** — Display mungkin belum memberikan respons. Tekan tombol daya hingga komputer dimatikan dan kemudian nyalakan komputer kembali.

**Jika lampu daya berkedip-kedip putih** — Komputer dalam kondisi standby. Gerakkan pointer dengan menggunakan mouse yang tersambung atau tekan tombol daya untuk melanjutkan pengoperasian normal.

- **Jika Anda menemukan interferensi yang mengganggu penerimaan pada komputer Anda** — Sinyal yang tidak diinginkan akan menyebabkan interferensi karena mengganggu atau memblokir sinyal lainnya. Beberapa kemungkinan penyebab interferensi adalah:
	- • Kabel ekstensi daya, keyboard, dan mouse.
	- • Terlalu banyak perangkat yang tersambung ke soket ekstensi.

• Beberapa soket ekstensi tersambung ke outlet listrik yang sama.

## **Masalah Memori**

#### **Jika Anda menerima pesan memori tidak mencukupi (insufficient memory) —**

- • Simpan dan tutup semua file yang terbuka dan tutup semua program terbuka yang tidak Anda gunakan untuk melihat apakah tindakan tersebut dapat menyelesaikan masalah.
- • Lihat dokumentasi perangkat lunak untuk persyaratan memori minimal. Jika perlu, pasang memori tambahan (lihat *Manual Servis* di situs web Dukungan Dell pada **support.dell.com**).
- • Pasang kembali modul memori (lihat *Manual Servis* di situs web Dukungan Dell pada **support.dell.com**) untuk memastikan komputer Anda berhasil berkomunikasi dengan memori.

#### <span id="page-35-0"></span>**Jika Anda mengalami masalah memori lainnya** —

- • Pastikan Anda telah mengikuti panduan pemasangan memori (lihat *Manual Servis* di situs web Dukungan Dell pada **support.dell.com**).
- • Periksa apakah modul memori kompatibel dengan komputer Anda. Komputer Anda mendukung memori DDR3. Untuk informasi lebih lanjut tentang tipe memori yang didukung oleh komputer Anda, lihat "Spesifikasi" pada halaman [59](#page-60-1).
- • Jalankan Diagnostik Dell (lihat "Diagnostik Dell" pada halaman [40](#page-41-1)).
- • Pasang kembali modul memori (lihat *Manual Servis* di situs web Dukungan Dell pada **support.dell.com**) untuk memastikan komputer Anda berhasil berkomunikasi dengan memori.

## **Masalah Penguncian dan Perangkat Lunak**

#### **Jika komputer tidak dapat dinyalakan** —

Pastikan kabel daya terpasang dengan benar ke komputer dan ke outlet listrik.

#### **Jika program berhenti merespons atau muncul layar biru solid** — Akhiri program:

- **1.** Tekan <Ctrl><Shift><Esc> secara bersamaan.
- **2.** Klik **Applications**.
- **3.** Klik program yang tidak lagi merespons
- **4.** Klik **End Task**.

**Jika program sering berhenti memberikan respons** — Periksa dokumentasi perangkat lunak. Jika perlu, batalkan penginstalan dan instal ulang program.

**CATATAN:** Perangkat lunak biasanya memasukkan instruksi penginstalan dalam dokumentasi atau pada CD.
**CATATAN:** Komputer Anda tidak memiliki drive optis internal. Gunakan drive optis eksternal atau perangkat penyimpanan eksternal untuk prosedur yang menggunakan disk.

**Jika komputer berhenti merespons atau muncul layar biru solid** —

### **PERINGATAN: Anda mungkin kehilangan data jika Anda tidak dapat menjalankan penonaktifan sistem pengoperasian.**

Jika Anda tidak berhasil mendapatkan respons dengan menekan sembarang tombol pada keyboard atau menggerakkan mouse, tekan tombol daya selama minimal 8 hingga 10 detik hingga komputer dimatikan, kemudian aktifkan kembali komputer Anda.

#### **Jika program didesain untuk sistem pengoperasian Microsoft® Windows® versi sebelumnya —**

Jalankan Program Compatibility Wizard. Program Compatibility Wizard akan mengonfigurasi program untuk beroperasi pada lingkungan yang mirip dengan lingkungan sistem pengoperasian yang bukan Windows Vista.

- **1.** Klik **Start** → **Control Panel**→ **Programs**→ **Use an older program with this version of Windows**.
- **2.** Pada layar awal, klik **Next**.
- **3.** Ikuti instruksi pada layar.

#### **Jika Anda mengalami masalah perangkat lunak lainnya** —

- • Segera buat back-up file Anda.
- • Gunakan program pemeriksaan virus untuk memeriksa hard drive atau CD.

**Menyelesaikan Masalah**

- • Simpan dan tutup semua file atau program yang terbuka dan matikan komputer Anda melalui menu **Start** .
- • Periksa dokumentasi perangkat lunak atau hubungi pembuat perangkat lunak untuk informasi penelusuran kesalahan:
	- Pastikan program kompatibel dengan sistem pengoperasian yang diinstal pada komputer Anda.
	- Pastikan program memenuhi persyaratan perangkat keras minimal yang diperlukan untuk menjalankan perangkat lunak. Lihat dokumentasi perangkat lunak untuk informasi.
	- Pastikan program diinstal dan dikonfigurasikan dengan benar.
	- Periksa dan pastikan driver perangkat tidak mengganggu program.
	- Jika perlu, batalkan penginstalan dan instal ulang program.

# **Menggunakan Peralatan Pendukung**

## **Pusat Dukungan Dell**

Pusat Dukungan Dell membantu Anda dalam mendapatkan servis, dukungan, dan informasi khusus untuk sistem yang Anda butuhkan. Untuk informasi lebih lanjut tentang Pusat Dukungan Dell dan peralatan pendukung yang tersedia, klik tab **Servis** pada **support.dell.com**.

Klik ikon **pada baris tugas untuk menjalankan** aplikasi. Laman utama menyediakan link untuk mengakses:

- • Bantuan Mandiri (Penelusuran Kesalahan, Sekuriti, Performa Sistem, Jaringan/Internet, Backup/Pemulihan, dan Windows Vista)
- • Peringatan (informasi dukungan teknis yang relevan untuk komputer Anda)
- • Bantuan dari Dell (Dukungan Teknis dengan DellConnect™, Layanan Pelanggan, Pelatihan dan Tutorial, How-To Help dengan Dell on Call, dan Online Scan dengan PC CheckUp)
- • Tentang Sistem Anda (Dokumentasi Sistem, Informasi Garansi, Informasi Sistem, Upgrade & Aksesori)

Bagian atas laman utama Pusat Dukungan Dell menampilkan nomor model sistem Anda lengkap dengan tag servis dan kode servis ekspres.

Untuk informasi lebih lanjut mengenai Pusat Dukungan Dell, lihat *Panduan Teknologi Dell* yang terdapat di hard drive Anda atau di situs web Dukungan Dell pada **support.dell.com**.

## **Pesan Sistem**

Jika komputer Anda mengalami masalah atau kesalahan, komputer mungkin menampilkan sebuah Pesan Sistem yang akan membantu Anda mengidentifikasi penyebab dan tindakan yang diperlukan untuk menyelesaikan masalah.

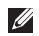

**CATATAN:** Jika pesan yang Anda terima tidak terdaftar dalam contoh berikut ini, lihat dokumentasi untuk sistem pengoperasian atau program yang sedang dijalankan saat pesan muncul. Selain itu, Anda juga dapat melihat *Panduan Teknologi Dell* pada hard disk Anda atau di situs web Dukungan Dell pada **support.dell.com** atau lihat "Menghubungi Dell" pada halaman [55](#page-56-0) untuk mendapatkan bantuan.

**Alert! Previous attempts at booting this system have failed at checkpoint [nnnn]. For help in resolving this problem, please note this checkpoint and contact Dell Technical Support** — Komputer gagal menyelesaikan rutinitas booting tiga kali berturut-turut untuk kesalahan yang sama (lihat "Menghubungi Dell" pada halaman [55](#page-56-0) untuk mendapatkan bantuan).

**CMOS checksum error** — Motherboard mungkin rusak atau baterai RTC lemah. Memasang kembali baterai (lihat *Manual Servis* di situs web Dukungan Dell pada **support.dell.com** atau lihat "Menghubungi Dell" pada halaman [55](#page-56-0) untuk mendapatkan bantuan).

**CPU fan failure** — Kipas CPU rusak. Memasang kembali kipas CPU (lihat *Manual Servis* di situs web Dukungan Dell pada **support.dell.com**).

**Hard-disk drive failure** — Kemungkinan drive hard disk rusak saat POST (lihat "Menghubungi Dell" pada halaman [55](#page-56-0) untuk mendapatkan bantuan).

**Hard-disk drive read failure** — Kemungkinan drive hard disk rusak saat tes booting HDD (lihat "Menghubungi Dell" pada halaman [55](#page-56-0) untuk mendapatkan bantuan).

**Keyboard failure** — Keyboard rusak atau kabel kendur.

Untuk memasang kembali keyboard, lihat *Manual Servis* di situs web Dukungan Dell pada **support.dell.com**.

**No boot device available** — Tidak ada partisi pada drive hard disk yang dapat dibooting, kabel drive hard disk kendur, atau tidak ada perangkat yang dapat dibooting.

- • Jika hard drive adalah perangkat booting Anda, pastikan kabel telah tersambung dan drive dipasang dengan benar dan telah dipartisi sebagai perangkat booting.
- • Masuk ke pengaturan sistem dan pastikan informasi urutan booting telah benar (lihat *Panduan Teknologi Dell* di situs web Dukungan Dell pada **support.dell.com**).

**No timer tick interrupt** — Sebuah chip pada board sistem mungkin mengalami gangguan fungsi atau motherboard rusak (lihat "Menghubungi Dell" pada halaman [55](#page-56-0) untuk mendapatkan bantuan).

**USB over current error** — Lepaskan perangkat USB. Perangkat USB Anda memerlukan daya lebih agar dapat berfungsi dengan benar. Gunakan sumber daya eksternal untuk menyambungkan perangkat USB, atau jika perangkat memiliki dua kabel USB, sambungkan kedua kabel.

**CAUTION - Hard Drive SELF MONITORING SYSTEM has reported that a parameter has exceeded its normal operating range. Dell recommends that you back up your data regularly. A parameter out of range may or may not indicate a potential hard drive problem** — Kesalahan S.M.A.R.T, drive hard disk mungkin rusak (lihat "Menghubungi Dell" di halaman [55](#page-56-0) untuk mendapatkan bantuan).

## <span id="page-41-1"></span>**Penelusuran Kesalahan Perangkat Keras**

Jika perangkat tidak terdeteksi selama pengaturan sistem pengoperasian atau terdeteksi namun tidak dikonfigurasi dengan benar, Anda dapat menggunakan **Penelusuran Kesalahan Perangkat Keras** untuk menyelesaikan ketidaksesuaian.

Untuk memulai Penelusuran Kesalahan Perangkat Keras:

- **1.** Klik Start  $\bigoplus$  → Help and Support.
- **2.** Ketik hardware troubleshooter di kolom pencarian (search) dan tekan <Enter> untuk memulai pencarian.
- **3.** Pada hasil pencarian, pilih opsi yang secara optimal menguraikan masalah dan ikuti tahapan penelusuran kesalahan yang tersisa.

# <span id="page-41-0"></span>**Diagnostik Dell**

Jika Anda mengalami masalah dengan komputer Anda, lakukan pemeriksaan dalam "Masalah Penguncian dan Perangkat Lunak" pada halaman [34](#page-35-0) dan jalankan Diagnostik Dell sebelum Anda menghubungi Dell untuk mendapatkan bantuan teknis.

### **PERHATIAN: Diagnostik Dell hanya berfungsi pada komputer Dell.**

### **CATATAN:** Disk *Driver dan Utilitas* merupakan fitur opsional dan mungkin tidak

dikirimkan bersama komputer Anda.

Lihat *Panduan Teknologi Dell* untuk mempelajari informasi konfigurasi komputer Anda, dan memastikan perangkat yang ingin Anda uji ditampilkan di program pengaturan sistem dan dalam kondisi aktif.

Mulai Diagnostik Dell dari hard drive Anda atau dari disk *Driver dan Utilitas*.

### **Memulai Diagnostik Dell dari Hard Drive Anda**

Diagnostik Dell terdapat pada partisi utilitas diagnostik tersembunyi di hard drive Anda.

- **CATATAN:** Jika komputer Anda tidak dapat menampilkan gambar layar, lihat "Menghubungi Dell" pada halaman [55.](#page-56-0)
- **1.** Pastikan komputer disambungkan ke outlet listrik yang berfungsi baik.
- **2.** Aktifkan (atau nyalakan kembali) komputer.
- **3.** Saat logo DELL™ muncul, tekan segera <F12>. Pilih **Diagnostics** dari menu booting dan tekan <Enter>.
- **CATATAN:** Jika Anda menunggu terlalu lama dan logo sistem pengoperasian muncul, lanjutkan menunggu hingga Anda melihat desktop Microsoft® Windows®; kemudian, matikan komputer Anda dan coba kembali.
- **CATATAN:** Jika Anda melihat pesan yang  $\mathscr{M}$ menyatakan bahwa tidak ditemukan partisi utilitas diagnostik, jalankan Diagnostik Dell dari disk *Driver dan Utilitas*.

**4.** Tekan sembarang tombol untuk memulai Diagnostik Dell dari partisi utilitas diagnostik di hard drive Anda.

### **Memulai Diagnostik Dell dari Disk Driver dan Utilitas**

- **CATATAN:** Komputer Anda tidak memiliki drive optis internal. Gunakan drive optis eksternal atau perangkat penyimpanan eksternal untuk prosedur yang menggunakan disk.
- **1.** Masukkan disk *Driver dan Utilitas*.
- **2.** Matikan dan nyalakan kembali komputer. Saat logo DELL muncul, tekan segera <F12>.
- **CATATAN:** Jika Anda menunggu terlalu lama dan logo sistem pengoperasian muncul, lanjutkan menunggu hingga Anda melihat desktop Microsoft® Windows®; kemudian, matikan komputer Anda dan coba kembali.
- **CATATAN:** Tahapan selanjutnya mengubah urutan booting satu demi satu. Pada pengaktifan berikutnya, komputer akan menjalankan booting berdasarkan perangkat yang telah ditentukan dalam program pengaturan sistem.
- **3.** Saat daftar perangkat booting muncul, sorot **CD/DVD/CD-RW** dan tekan <Enter>.
- **4.** Pilih opsi **Boot from CD-ROM** dari menu yang muncul dan tekan <Enter>.
- **5.** Ketik 1 untuk memulai menu CD dan tekan <Enter> untuk melanjutkan.
- **6.** Pilih **Run the 32 Bit Dell Diagnostics** dari daftar bernomor. Jika terdapat beberapa versi, pilih versi yang sesuai untuk komputer Anda.
- **7.** Saat muncul **Main Menu** untuk Diagnostik Dell, pilih tes yang ingin Anda jalankan.

# **Memulihkan Sistem Pengoperasian Anda**

Anda dapat memulihkan sistem pengoperasian Anda dengan cara-cara berikut:

- • Pemulihan Sistem mengembalikan komputer Anda ke status pengoperasian sebelumnya tanpa mempengaruhi file data. Gunakan Pemulihan Sistem sebagai solusi pertama untuk memulihkan sistem pengoperasian dan melindungi file data.
- • Dell Factory Image Restore (Pemulihan Profil Pabrik Dell) akan mengembalikan hard drive Anda ke status pengoperasian seperti pertama kali saat Anda membeli komputer. Prosedur ini akan menghapus secara permanen semua data pada hard drive dan menghapus semua program yang diinstal setelah Anda menerima komputer. Gunakan Dell Factory Image Restore (Pemulihan Profil Pabrik Dell) hanya jika Pemulihan Sistem tidak menyelesaikan masalah sistem pengoperasian Anda.
- • Jika Anda menerima disk Sistem Pengoperasian dengan komputer Anda, Anda dapat menggunakan disk untuk memulihkan sistem pengoperasian Anda. Namun, menggunakan disk Sistem Pengoperasian juga akan menghapus semua data pada hard drive. Gunakan disk hanya jika Pemulihan Sistem tidak menyelesaikan masalah sistem pengoperasian Anda.
- **CATATAN:** Komputer Anda tidak memiliki  $\mathbb{Z}$ drive optis internal. Gunakan drive optis eksternal atau perangkat penyimpanan eksternal untuk prosedur yang menggunakan disk.

## <span id="page-45-0"></span>**Pemulihan Sistem**

Sistem pengoperasian Windows menyediakan opsi Pemulihan Sistem yang memungkinkan Anda untuk mengembalikan komputer Anda ke status pengoperasian semula (tanpa mempengaruhi file data) jika perubahan perangkat keras, perangkat lunak, atau pengaturan sistem lainnya menyebabkan kondisi pengoperasian yang tidak diinginkan pada komputer Anda. Setiap perubahan yang dilakukan oleh Pemulihan Sistem pada komputer Anda akan dapat dikembalikan seperti semula.

- **PERHATIAN: Buat back-up untuk file data Anda secara teratur. Pemulihan Sistem tidak memonitor atau memulihkan file data.**
- **CATATAN:** Prosedur dalam dokumen ini  $\mathscr U$ ditulis untuk tampilan standar Windows, jadi prosedur mungkin tidak berlaku jika Anda mengatur komputer Dell™ Anda ke tampilan Windows Classic.

### **Memulai Pemulihan Sistem**

**1.** Klik **Start** .

- **2.** Pada kotak **Start Search**, ketik System Restore dan tekan <Enter>.
- **CATATAN:** Jendela **User Account Control** mungkin akan ditampilkan. Jika Anda adalah administrator pada komputer tersebut, klik **Continue**; jika bukan, hubungi administrator Anda untuk melanjutkan tindakan yang diinginkan.
- **3.** Klik **Next** dan ikuti perintah yang tersisa pada layar.

Jika Pemulihan Sistem tidak menyelesaikan masalah, Anda dapat membatalkan pemulihan sistem yang terakhir.

### **Membatalkan Pemulihan Sistem Terakhir**

**CATATAN:** Sebelum Anda membatalkan  $\mathscr{Q}$ pemulihan sistem terakhir, simpan dan tutup semua file yang terbuka, dan tutup semua program. Jangan mengubah, membuka, atau menghapus file atau program apa pun hingga pemulihan sistem selesai.

### <span id="page-46-0"></span>**1.** Klik **Start** .

- **2.** Pada kotak **Start Search**, ketik System Restore dan tekan <Enter>.
- **3.** Klik **Undo my last restoration** dan klik **Next**.

## **Dell Factory Image Restore (Pemulihan Profil Pabrik Dell)**

**PERINGATAN: Penggunaan Dell Factory Image Restore (Pemulihan Profil Pabrik Dell) akan menghapus secara permanen semua data pada hard drive dan menghapus semua program atau driver yang diinstal setelah Anda menerima komputer. Jika mungkin, buatlah backup data sebelum menggunakan opsi ini. Gunakan Dell Factory Image Restore (Pemulihan Profil Pabrik Dell) hanya jika Pemulihan Sistem tidak menyelesaikan masalah sistem pengoperasian Anda.**

**CATATAN:** Dell Factory Image Restore  $\mathscr{M}$ (Pemulihan Profil Pabrik Dell) mungkin tidak tersedia di beberapa negara tertentu atau pada komputer tertentu.

Gunakan Dell Factory Image Restore (Pemulihan Profil Pabrik Dell) hanya sebagai metode terakhir untuk memulihkan sistem pengoperasian Anda. Opsi ini akan mengembalikan hard drive Anda ke status pengoperasian pertama kali saat Anda membeli komputer. Semua program atau file yang ditambahkan sejak Anda menerima komputer—termasuk file data—akan dihapus secara permanen dari hard drive. File data dapat berupa dokumen, spreadsheet, pesan email, foto digital, file musik, dan lain-lain. Jika mungkin, buatlah back-up data sebelum menggunakan Dell Factory Image Restore (Pemulihan Profil Pabrik Dell).

### **Pemulihan Profil Pabrik Dell**

- **1.** Nyalakan komputer. Saat logo Dell muncul, tekan <F8> beberapa kali untuk mengakses jendela **Vista Advanced Boot Options**.
- **CATATAN:** Jika Anda menunggu terlalu lama dan logo sistem pengoperasian muncul, lanjutkan menunggu hingga Anda melihat desktop Microsoft® Windows®; kemudian, matikan komputer Anda dan coba lagi.
- **2.** Pilih **Repair Your Computer**.
- **3.** Jendela **System Recovery Options** akan muncul.
- **4.** Pilih layout keyboard dan klik **Next**.
- **5.** Untuk mengakses opsi pemulihan, log on sebagai pengguna lokal. Untuk mengakses pesan perintah, ketik administrator di kolom **User name**, kemudian klik **OK**.
- **6.** Klik **Dell Factory Image Restore**. Layar awal **Dell Factory Image Restore** akan ditampilkan.
- **CATATAN:** Tergantung konfigurasi, Anda mungkin harus memilih **Dell Factory Tools**, kemudian **Dell Factory Image Restore**.
- **7.** Klik **Next**. Layar **Confirm Data Deletion** akan muncul.
- **CATATAN:** Jika Anda tidak ingin melanjutkan dengan Factory Image Restore, klik **Cancel**.
- **8.** Klik kotak centang untuk mengonfirmasi bahwa Anda ingin melanjutkan memformat ulang hard drive dan mengembalikan perangkat lunak sistem ke kondisi pabrik, kemudian klik **Next**.

Proses pemulihan dimulai dan mungkin butuh waktu lima menit atau lebih untuk menyelesaikannya. Sebuah pesan muncul saat sistem pengoperasian dan aplikasi yang diinstal di pabrik telah dikembalikan ke kondisi pabrik.

**9.** Klik **Finish** untuk mengulang booting sistem.

## **Penginstalan Ulang Sistem Pengoperasian**

### **Sebelum Anda Mulai**

Jika Anda mempertimbangkan untuk menginstal ulang sistem pengoperasian Windows untuk memperbaiki masalah dengan driver yang baru diinstal, pertama-tama, gunakan Windows Device Driver Rollback. Jika Device Driver Rollback tidak menyelesaikan masalah, maka gunakan Pemulihan Sistem untuk mengembalikan sistem pengoperasian ke status pengoperasian semula sebelum Anda menginstal driver perangkat baru. Lihat "Pemulihan Sistem" pada halaman [44.](#page-45-0)

**PERHATIAN: Sebelum melakukan penginstalan, buatlah back-up semua file data pada hard drive primer Anda. Untuk konfigurasi hard drive konvensional, hard drive primer adalah drive pertama yang dideteksi oleh komputer.**

Untuk menginstal kembali Windows, Anda membutuhkan perangkat berikut:

- • Disk *Sistem Pengoperasian* Dell
- • Disk *Driver dan Utilitas* Dell
- **CATATAN:** Disk *Driver dan Utilitas* berisi driver yang diinstal saat perakitan komputer. Gunakan disk Driver dan Utilitas Dell untuk menampilkan semua driver yang diperlukan. Tergantung wilayah pemesanan komputer Anda, atau apakah Anda meminta disk tersebut, disk *Driver dan Utilitas* Dell dan disk *Sistem Pengoperasian* mungkin tidak dikirimkan dengan komputer Anda.

### **Penginstalan ulang Windows Vista**

 $\mathscr{M}$ **CATATAN:** Komputer Anda tidak memiliki drive optis internal. Gunakan drive optis eksternal atau perangkat penyimpanan eksternal untuk prosedur yang menggunakan disk.

Proses penginstalan ulang mungkin membutuhkan waktu 1 hingga 2 jam untuk menyelesaikannya. Setelah Anda menginstal ulang sistem pengoperasian, Anda juga harus menginstal ulang driver perangkat, program proteksi virus, dan perangkat lunak lainnya.

- **1.** Simpan dan tutup semua file yang terbuka, dan tutup semua program.
- **2.** Masukkan disk *Sistem Pengoperasian*.
- **3.** Klik **Exit** jika pesan **Install Windows** muncul.
- **4.** Nyalakan kembali komputer.
- **5.** Saat logo DELL muncul, tekan segera <F12>.
- **CATATAN:** Jika Anda menunggu terlalu lama dan logo sistem pengoperasian muncul, lanjutkan menunggu hingga Anda melihat desktop Microsoft® Windows®; kemudian, matikan komputer Anda dan coba kembali.
- **CATATAN:** Tahapan selanjutnya mengubah urutan booting satu demi satu. Pada pengaktifan berikutnya, komputer akan menjalankan booting berdasarkan perangkat yang telah ditentukan dalam program pengaturan sistem.
- **6.** Saat daftar perangkat booting muncul, sorot **CD/DVD/CD-RW Drive** dan tekan <Enter>.
- **7.** Tekan sembarang tombol untuk melakukan **Boot from CD-ROM**. Ikuti instruksi pada layar untuk menyelesaikan penginstalan.

# <span id="page-50-0"></span>**Mendapatkan Bantuan**

Jika Anda mengalami masalah dengan komputer Anda, Anda dapat menyelesaikan tahapan berikut untuk mendiagnosis dan menelusuri masalah:

- **1.** Lihat "Menyelesaikan Masalah" pada halaman [30](#page-31-0) untuk informasi dan prosedur yang merujuk ke masalah yang dialami komputer Anda.
- **2.** Lihat *Panduan Teknologi Dell* untuk informasi penelusuran kesalahan lebih lanjut.
- **3.** Lihat "Diagnostik Dell" pada halaman [40](#page-41-0) untuk prosedur bagaimana menjalankan Diagnostik Dell.
- **4.** Isi "Lembar Periksa Diagnostik" pada halaman [54](#page-55-0).
- **5.** Gunakan rangkaian layanan online ekstensif Dell yang tersedia pada Dukungan Dell (**support.dell.com**) untuk mendapatkan bantuan mengenai prosedur penginstalan dan penelusuran masalah. Lihat "Layanan Online" pada halaman [51](#page-52-0) untuk daftar yang lebih lengkap mengenai Dukungan Dell online.
- **6.** Jika tahapan sebelumnya tidak menyelesaikan masalah Anda, lihat "Sebelum Menghubungi Dell" pada halaman [54.](#page-55-1)
- **CATATAN: Hubungi Dukungan Dell dari** telepon di dekat atau pada komputer agar staf pendukung dapat membantu Anda dengan semua prosedur yang diperlukan.
- **CATATAN:** Sistem Kode Servis Ekspres Dell  $\mathscr{U}$ mungkin tidak tersedia di semua negara.

<span id="page-51-0"></span>Saat diminta oleh sistem telepon otomatis Dell, masukkan Kode Servis Ekspres untuk mentransfer panggilan Anda langsung ke staf pendukung yang tepat. Jika Anda tidak memiliki Kode Servis Ekspres, buka folder **Dell Accessories**, klik dua kali ikon **Kode Servis Ekspres** dan ikuti perintah.

**CATATAN:** Beberapa layanan mungkin tidak selalu tersedia di semua lokasi di luar wilayah AS. Hubungi perwakilan Dell lokal Anda untuk informasi tentang ketersediaan.

## **Dukungan Teknis dan Layanan Pelanggan**

Layanan dukungan Dell tersedia untuk menjawab pertanyaan Anda tentang perangkat keras Dell. Staf dukungan kami menggunakan diagnostik berbasis komputer untuk memberikan jawaban yang cepat dan akurat.

Untuk menghubungi layanan dukungan Dell, lihat "Sebelum Menghubungi Dell" pada halaman [54](#page-55-1) dan kemudian lihat informasi kontak untuk wilayah Anda atau kunjungi **support.dell. com**.

## **DellConnect™**

DellConnect merupakan alat akses online sederhana yang memungkinkan rekanan dukungan dan layanan Dell untuk mengakses komputer Anda melalui koneksi broadband, mendiagnosis masalah Anda, dan memperbaiki masalah tersebut dengan pengawasan Anda. Untuk informasi lebih lanjut, kunjungi **support.dell.com** dan klik **DellConnect**.

## <span id="page-52-1"></span><span id="page-52-0"></span>**Layanan Online**

Anda dapat mempelajari produk dan layanan Dell pada situs web berikut ini:

- • **www.dell.com**
- • **www.dell.com/ap** (Hanya negara Asia/ Pasifik)
- • **www.dell.com/jp** (Hanya Jepang)
- • **www.euro.dell.com** (Hanya Eropa)
- • **www.dell.com/la** (Hanya negara Amerika Selatan dan Karibia)
- • **www.dell.ca** (Hanya Kanada)

Anda dapat mengakses Dukungan Dell melalui situs web dan alamat email berikut ini:

Situs web Dukungan Dell

- • **support.dell.com**
- • **support.jp.dell.com** (Hanya Jepang)
- • **support.euro.dell.com** (Hanya Eropa)

Alamat email Dukungan Dell

- • **mobile\_support@us.dell.com**
- • **support@us.dell.com**
- • **la-techsupport@dell.com** (Hanya negara Amerika Selatan dan Karibia)
- • **apsupport@dell.com** (Hanya negara Asia/ Pasifik)

### Alamat email Dell Marketing and Sales

- • **apmarketing@dell.com** (Hanya negara Asia/Pasifik)
- • **sales\_canada@dell.com** (Hanya Kanada)

File transfer protocol (FTP) anonim

• **ftp.dell.com**

Log in sebagai pengguna: anonymous (anonim), dan gunakan alamat email sebagai password Anda.

## **Layanan Status Pemesanan Otomatis**

Untuk memeriksa status setiap produk Dell yang Anda pesan, Anda dapat mengunjungi **support.dell.com**, atau Anda dapat menghubungi layanan status pemesanan otomatis. Rekaman akan meminta Anda memberikan informasi yang dibutuhkan untuk mencari dan melaporkan pemesanan Anda. Untuk nomor telepon untuk menghubungi wilayah Anda, lihat "Menghubungi Dell" pada halaman [55.](#page-56-0)

Jika Anda memiliki masalah dengan pemesanan Anda, seperti komponen hilang, komponen salah, atau tagihan tidak tepat, hubungi Dell untuk mendapatkan bantuan pelanggan. Siapkan slip tagihan atau slip kemasan saat Anda menelepon. Untuk nomor telepon untuk menghubungi wilayah Anda, lihat "Menghubungi Dell" pada halaman [55.](#page-56-0)

## **Informasi Produk**

Jika Anda membutuhkan informasi tentang produk tambahan yang tersedia dari Dell, atau jika Anda ingin menempatkan pesanan, kunjungi situs web Dell pada **www.dell.com**. Untuk nomor telepon untuk menghubungi wilayah Anda atau untuk berbicara dengan staf sales, lihat "Menghubungi Dell" pada halaman [55](#page-56-0).

## <span id="page-54-0"></span>**Mengembalikan Komponen untuk Reparasi Sesuai Garansi atau untuk Pengembalian Uang**

Persiapkan semua komponen yang akan dikembalikan, baik untuk reparasi atau pengembalian uang, seperti berikut:

- **1.** Hubungi Dell untuk mendapatkan Nomor Otorisasi Material Pengembalian, dan tulislah dengan huruf besar secara jelas di bagian luar kardus.
- **2.** Untuk nomor telepon untuk menghubungi wilayah Anda, lihat "Menghubungi Dell" pada halaman [55](#page-56-0).
- **3.** Sertakan salinan tagihan dan surat yang menjelaskan alasan pengembalian.
- **4.** Masukkan salinan Daftar Periksa Diagnostik (lihat "Daftar Periksa Diagnostik" pada halama[n54\)](#page-55-0), yang mengindikasikan tes-tes yang sudah Anda lakukan dan semua pesan kesalahan yang dilaporkan oleh Diagnostik Dell (lihat "Diagnostik Dell" pada halaman [40\)](#page-41-0).
- **5.** Masukkan semua aksesori yang merupakan bagian dari komponen yang akan dikembalikan (kabel daya, perangkat lunak, panduan, dan lain-lain) jika pengembalian adalah untuk meminta pengembalian uang.
- **6.** Kemas perangkat yang akan dikembalikan dalam material kemasan asli (atau yang sejenis).
- **CATATAN:** Anda bertanggung jawab untuk  $\mathscr{M}$ membayarkan biaya pengiriman. Anda juga bertanggung jawab untuk membayarkan asuransi semua produk yang dikembalikan, dan Anda bertanggung jawab atas risiko kehilangan selama pengiriman ke Dell. Paket Collect On Delivery (C.O.D.) tidak akan diterima.
- **CATATAN:** Pengembalian yang tidak **D** dilengkapi persyaratan yang disebutkan di atas akan ditolak di pusat penerimaan Dell dan dikembalikan ke Anda.

## <span id="page-55-2"></span><span id="page-55-1"></span>**Sebelum Menghubungi Dell**

**CATATAN:** Siapkan Kode Servis Ekspres saat Anda menelepon. Kode membantu sistem telepon pendukung otomatis Dell untuk mengarahkan telepon Anda secara lebih efisien. Anda juga mungkin mendapatkan pertanyaan mengenai Tag Servis Anda (ada di bagian belakang atau di bagian bawah komputer Anda).

Ingatlah untuk mengisi Daftar Periksa Diagnostik berikut. Jika mungkin, nyalakan komputer Anda sebelum menghubungi Dell untuk mendapatkan bantuan dan lakukan dari telepon pada atau di dekat komputer. Anda mungkin diminta untuk mengetik beberapa perintah pada keyboard, memberitahukan informasi terperinci selama pengoperasian, atau mencoba langkah penelusuran kesalahan yang hanya mungkin dilakukan pada komputer itu sendiri. Pastikan dokumentasi komputer tersedia.

### <span id="page-55-0"></span>**Daftar Periksa Diagnostik**

- • Nama:
- • Tanggal:
- • Alamat:
- • Nomor telepon:
- • Tag Servis (kode bar pada bagian belakang atau bagian bawah komputer):
- • Kode Servis Ekspres:
- • Nomor Otorisasi Material Pengembalian (jika disediakan oleh teknisi dukungan Dell):
- • Sistem pengoperasian dan versi:
- • Perangkat:
- • Kartu ekspansi:
- • Apakah Anda tersambung ke jaringan? Ya/Tidak
- • Jaringan, versi, dan adaptor jaringan:
- • Program dan versi:

Lihat dokumentasi sistem pengoperasian untuk menentukan isi file pengaktifan komputer. Jika komputer tersambung ke printer, cetak setiap file. Atau, catat isi setiap file sebelum menghubungi Dell.

- • Pesan kesalahan, kode bip, atau kode diagnostik:
- • Deskripsi masalah dan prosedur penelusuran kesalahan yang Anda jalankan:

## <span id="page-56-0"></span>**Menghubungi Dell**

Untuk pelanggan di Amerika Serikat, hubungi 800-WWW-DELL (800-999-3355).

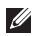

**CATATAN:** Jika Anda tidak memiliki koneksi internet aktif, Anda dapat menemukan informasi kontak pada tagihan pembelian, slip kemasan, kuitansi, atau katalog produk Dell.

Dell menyediakan beberapa pilihan layanan dan dukungan berbasis online dan telepon. Ketersediaan bervariasi tergantung negara dan produk, dan beberapa layanan mungkin tidak tersedia di wilayah Anda.

Untuk menghubungi Dell untuk masalah penjualan, dukungan teknis, atau layanan pelanggan:

- **1.** Kunjungi **support.dell.com**.
- **2.** Verifikasikan negara atau wilayah Anda di menu **Choose A Country/Region** pada bagian bawah halaman.
- **3.** Klik **Contact Us** di sisi kiri halaman.
- **4.** Pilih layanan yang tepat atau link dukungan yang sesuai dengan kebutuhan Anda.
- **5.** Pilih metode menghubungi Dell yang sesuai untuk Anda.

# <span id="page-57-0"></span>**Mencari Informasi Tambahan dan Bantuan**

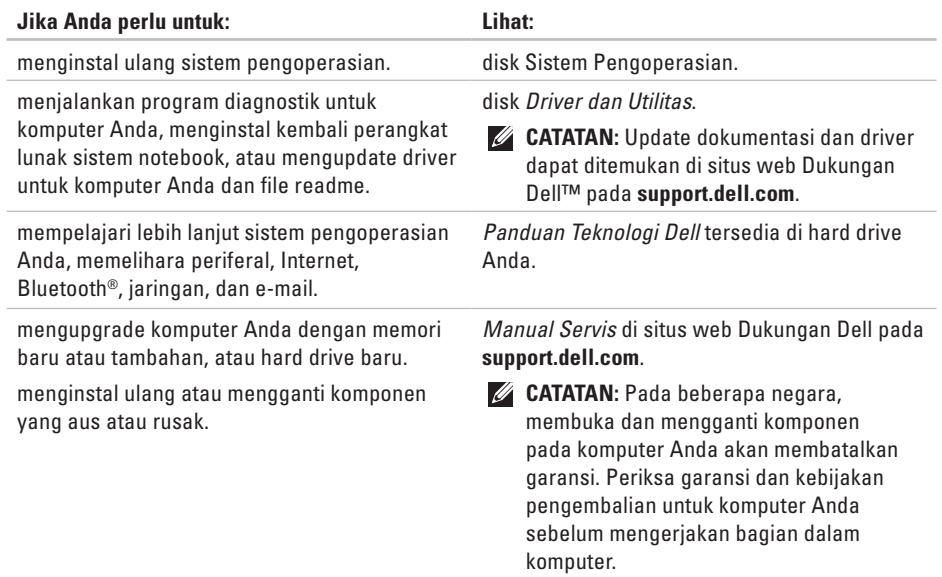

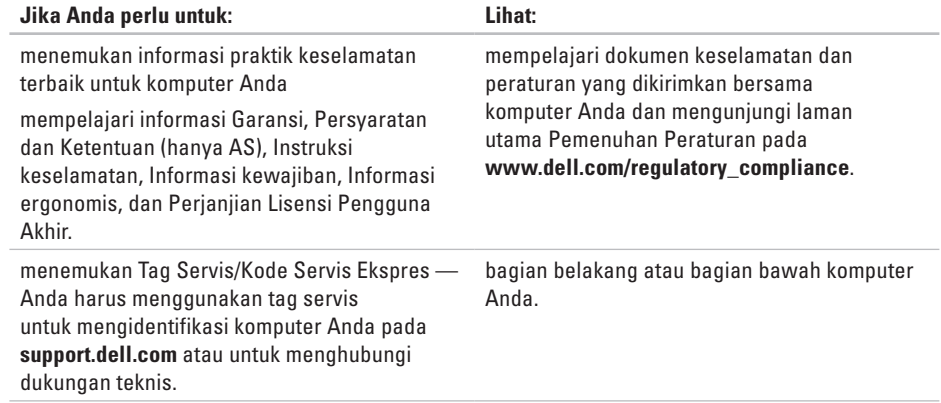

<span id="page-59-0"></span>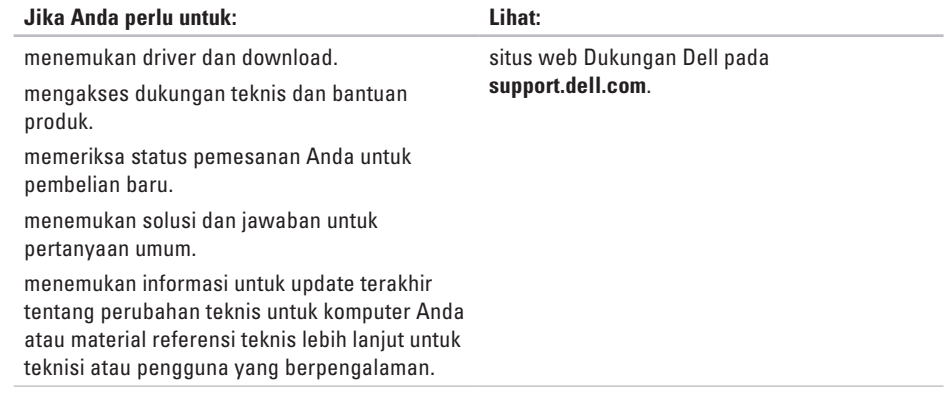

### **Model Sistem**

### Studio 14z

Bagian ini menyediakan informasi yang mungkin diperlukan saat pemasangan, mengupdate driver, dan untuk mengupgrade komputer Anda.

 $\mathbb{Z}$ 

**CATATAN:** Penawaran mungkin berbedabeda di setiap negara. Untuk informasi lebih lanjut mengenai konfigurasi komputer Anda, klik Start <sup>●</sup>→ Help and Support dan pilih opsi untuk menampilkan informasi mengenai komputer Anda.

#### **Prosesor**

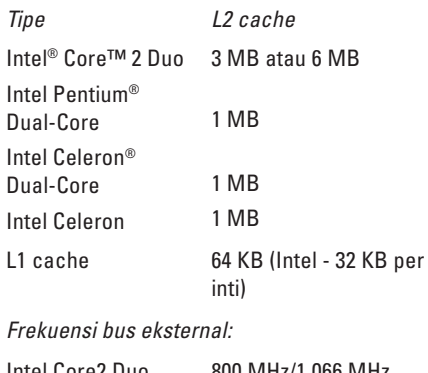

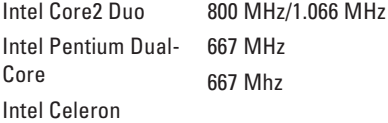

<span id="page-61-0"></span>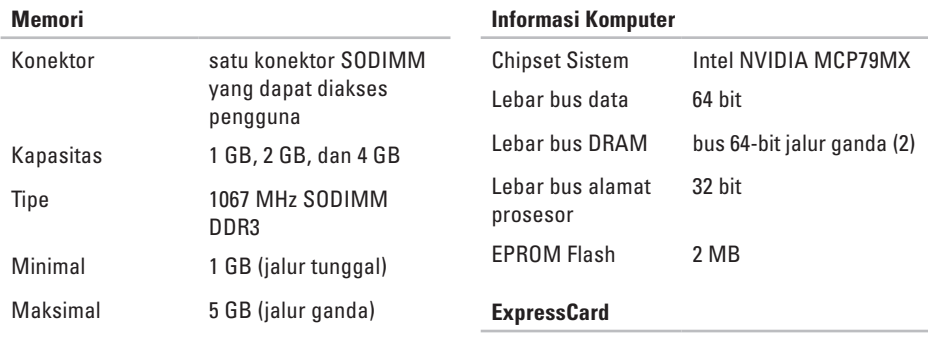

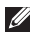

**CATATAN:** Spesifikasi memori yang lebih tinggi dari 4 GB tidak didukung dengan baik oleh sistem pengoperasian 32-bit.

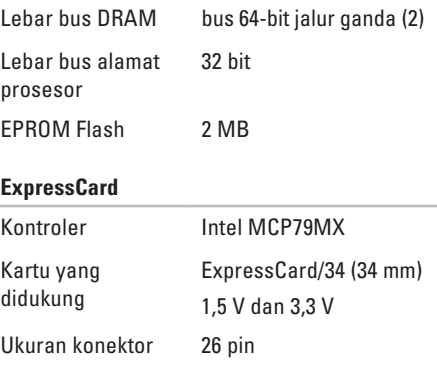

<span id="page-62-0"></span>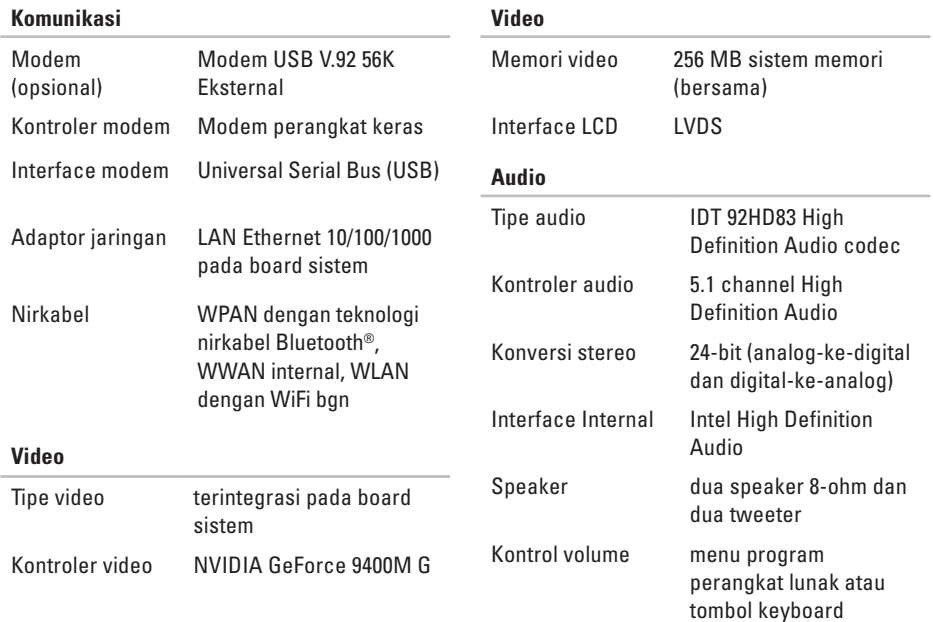

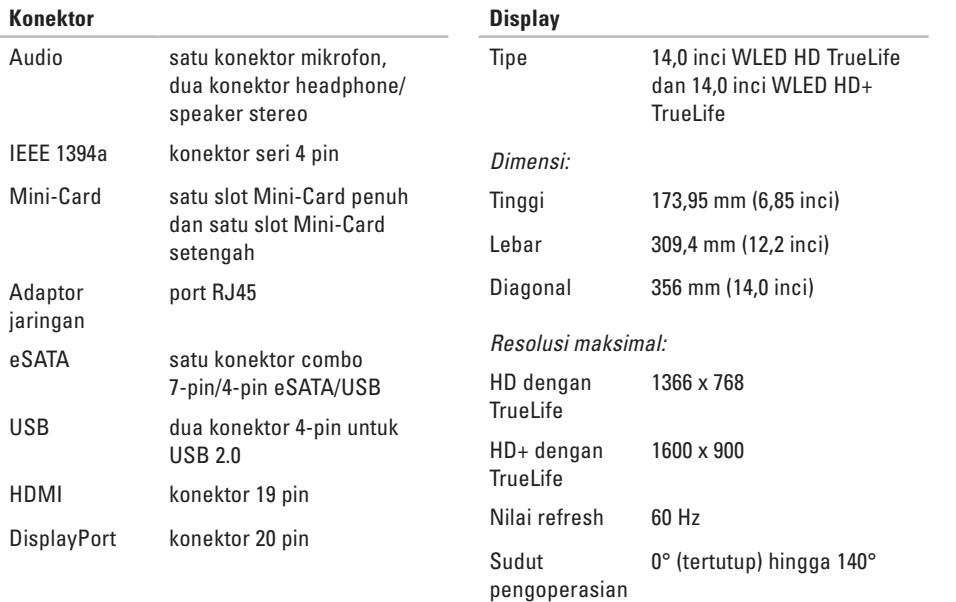

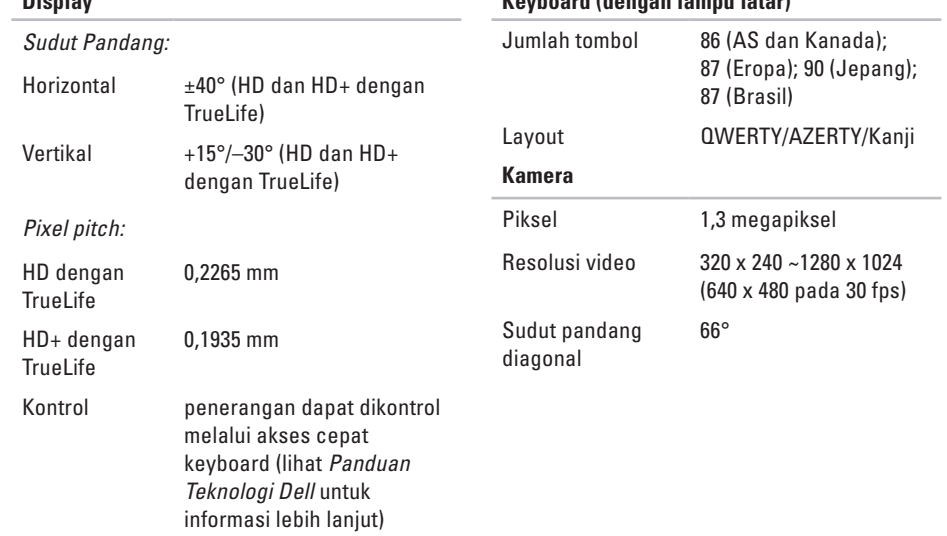

**Display**

### **Keyboard (dengan lampu latar)**

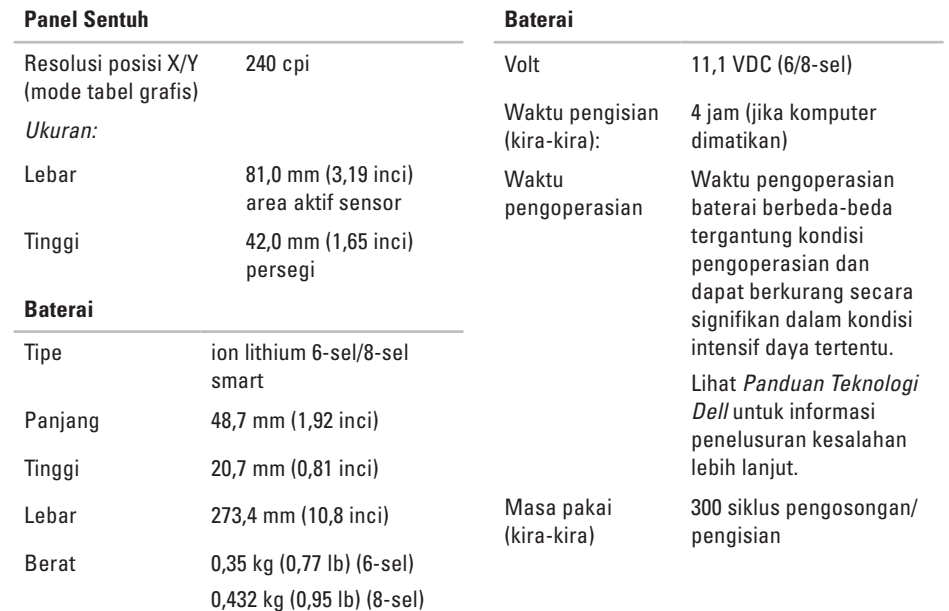

<span id="page-66-0"></span>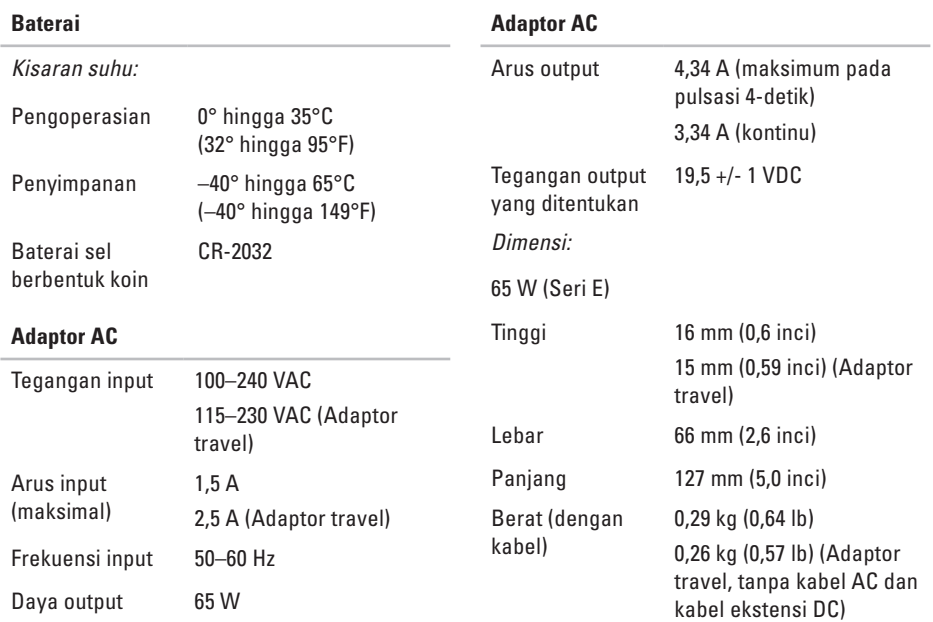

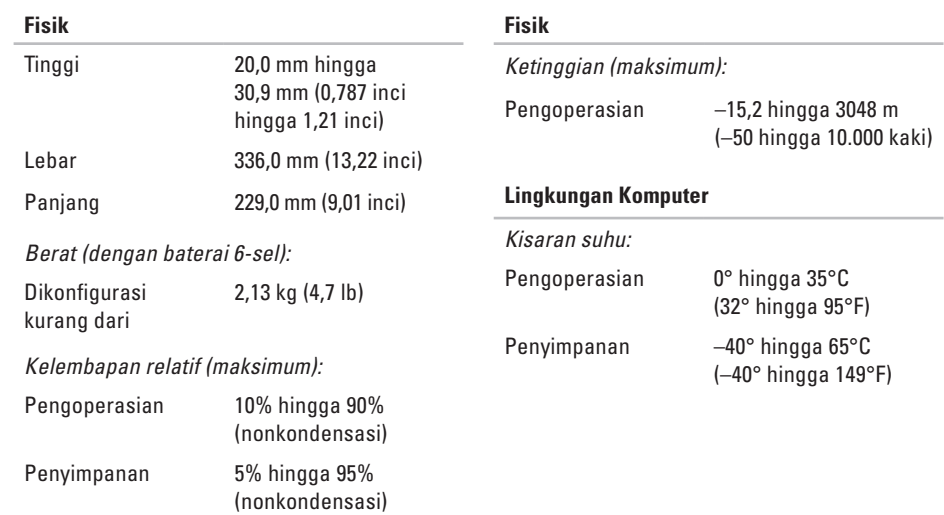

### **Lingkungan Komputer**

*Kelembapan relatif (maksimum):*

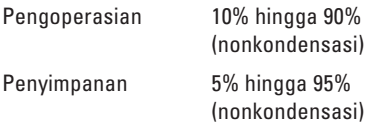

*Getaran maksimal (dengan menggunakan spektrum getaran acak yang menyimulasikan lingkungan pengguna)*:

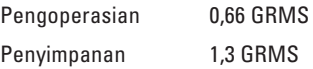

# **Lampiran**

## **Pemberitahuan Produk Macrovision**

Produk ini mencakup teknologi perlindungan hak cipta yang dilindungi oleh klaim metode hak paten AS tertentu dan hak kepemilikan intelektual lainnya yang dimiliki oleh Macrovision Corporation dan pemilik hak lainnya. Untuk menggunakan teknologi perlindungan hak cipta ini harus dengan kewenangan dari Macrovision Corporation, dan ditujukan hanya untuk penggunaan di rumah dan penggunaan terbatas lainnya kecuali iika diizinkan oleh Macrovision Corporation. Dilarang merekayasa ulang atau membongkar produk.

# **Indeks**

## **A**

adaptor AC ukuran dan berat **[65](#page-66-0)** alamat email untuk dukungan teknis **[51](#page-52-1)** alamat email dukungan **[51](#page-52-1)** aliran udara, memungkinkan **[5](#page-6-0)**

## **B**

bantuan

mendapatkan bantuan dan dukungan **[49](#page-50-0)** bantuan, mencari lebih banyak **[56](#page-57-0)** bus ekspansi **[61](#page-62-0)**

### **C**

cadangan membuat **[29](#page-30-0)** CD, memutar dan membuat **[27](#page-28-0)** chipset **[60](#page-61-0)**

## **D**

Daftar Periksa Diagnostik **[54](#page-55-2)** data, membuat back-up **[29](#page-30-0)** DellConnect **[50](#page-51-0)** Diagnostik Dell **[40](#page-41-1)** driver dan download **[58](#page-59-0)** DVD, memutar dan membuat **[28](#page-29-0)**

### **E**

energi menghemat **[28](#page-29-0)**

### **F**

fitur perangkat lunak **[27](#page-28-0)** FTP login, anonim **[51](#page-52-1)**

#### **Indeks**

## **G**

garansi pengembalian **[53](#page-54-0)**

### **I**

ISP

ISP/Penyedia Layanan Internet **[11](#page-12-0)**

### **K**

kecepatan jaringan menguji **[31](#page-32-0)** kemampuan komputer **[27](#page-28-0)** kerusakan, menghindari **[5](#page-6-0)** komputer, pengaturan [5](#page-6-0) koneksi internet **[11](#page-12-0)** koneksi jaringan memperbaiki **[32](#page-33-0)** koneksi jaringan nirkabel **[31](#page-32-0)** konektor DisplayPort **[18](#page-19-0)**

layanan pelanggan **[50](#page-51-0)**

### **M**

**L**

masalah, menyelesaikan **[30](#page-31-1)** masalah daya, menyelesaikan **[32](#page-33-0)** masalah memori menyelesaikan **[33](#page-34-0)** masalah perangkat keras mendiagnosis **[40](#page-41-1)** masalah perangkat lunak **[34](#page-35-1)** memasang dudukan **[6](#page-7-0)** memodifikasi desktop Anda **[28](#page-29-0)** pengaturan energi Anda **[28](#page-29-0)** memulihkan profil pabrik **[45](#page-46-0)** mencari informasi tambahan **[56](#page-57-0)** menghemat energi **[28](#page-29-0)**
menghubungi Dell **[54](#page-55-0)** Menghubungi Dell secara online **[55](#page-56-0)** menginstal ulang Windows **[43](#page-44-0)** menyelesaikan masalah **[30](#page-31-0)**

## **P**

Panduan Teknologi Dell untuk informasi lebih lanjut **[56](#page-57-0)** Pemulihan Profil Pabrik Dell **[43](#page-44-0)** Pemulihan Sistem **[43](#page-44-0)** pendukung memori **[60](#page-61-0)** Penelusuran Kesalahan Perangkat Keras **[40](#page-41-0)** pengaturan, sebelum Anda mulai **[5](#page-6-0)** pengiriman produk untuk pengembalian atau reparasi **[53](#page-54-0)** Pesan Sistem **[38](#page-39-0)** pilihan dudukan vertikal dan horizontal **[6](#page-7-0)**

produk informasi dan pembelian **[52](#page-53-0)** prosesor **[59](#page-60-0)** Pusat Dukungan Dell **[37](#page-38-0)**

## **S**

SIM **[8](#page-9-0)** situs pendukung seluruh dunia **[51](#page-52-0)** situs web Dukungan Dell **[58](#page-59-0)** soket ekstensi, menggunakan **[6](#page-7-0)** spesifikasi **[59](#page-60-0)**

### **U**

USB PowerShare **[15](#page-16-0)**

#### **V**

ventilasi, memastikan **[5](#page-6-0)**

**Indeks**

# **W**

Windows, menginstal ulang **[43](#page-44-0)** Windows Vista® **[8](#page-9-0)** menginstal ulang **[47](#page-48-0)** Wizard Kompatibilitas Program **[35](#page-36-0)**

Dicetak di Malaysia

www.dell.com | support.dell.com

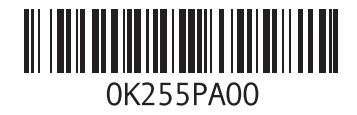